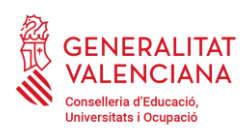

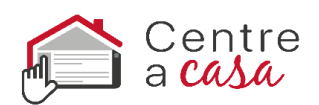

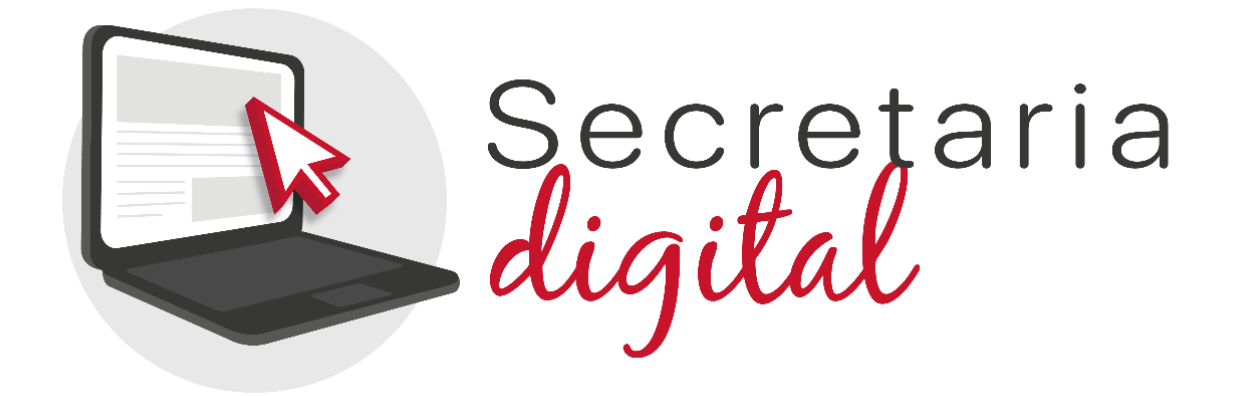

### **CONTINGUTS**

- 1. [La Secretaria Digital](#page-1-0)
- 2. Formes d'accés [a la Secretaria Digital](#page-2-0)

 a. [DNIe / Certificat electrònic / Cl@ve PIN / Cl@ve](#page-2-0)  [Permanent](#page-2-0)

b. [DNI o NIE](#page-4-0)

c. Altres [documents](#page-6-0)

3. [Recuperació o canvi](#page-7-0) de contrasenya

4. [Opcions d'accesibilitat](#page-9-0)

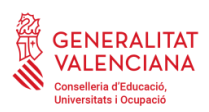

<span id="page-1-0"></span>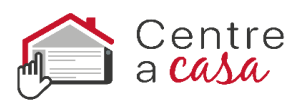

## **1. La Secretaria Digital**

La Secretaria Digital és la plataforma que han d'utilitzar les famílies per a presentar sol·licituds d'admissió per **a les etapes d'Infantil, Primària, Secundària, Batxiller i Cicles Formatius**. El pare, mare, tutor/a, o alumne/a en cas de ser major d'edat, amb una **única clau d'admissió,** podrà **tramitar dins de la Secretaria Digital les sol·licituds de diferents fills i filles per a les distintes etapes.**

Per a participar en el procés d'admissió d'**ensenyaments diferents a les citades anteriorment**, no han d'utilitzar la Secretaria Digital. Per a obtindre informació relacionada amb el procés d'admissió de tots els ensenyaments, accedisca a:

<https://portal.edu.gva.es/adminova/>

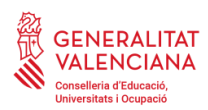

<span id="page-2-0"></span>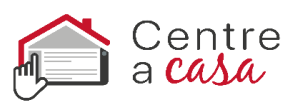

# **2. Formes d'accés a la Secretaria Digital**

# **a.DNIe / Certificat electrònic / Cl@ve PIN / Cl@ve Permanent:**

Polse el botó cl@ve i seleccione una de les opcions disponibles.

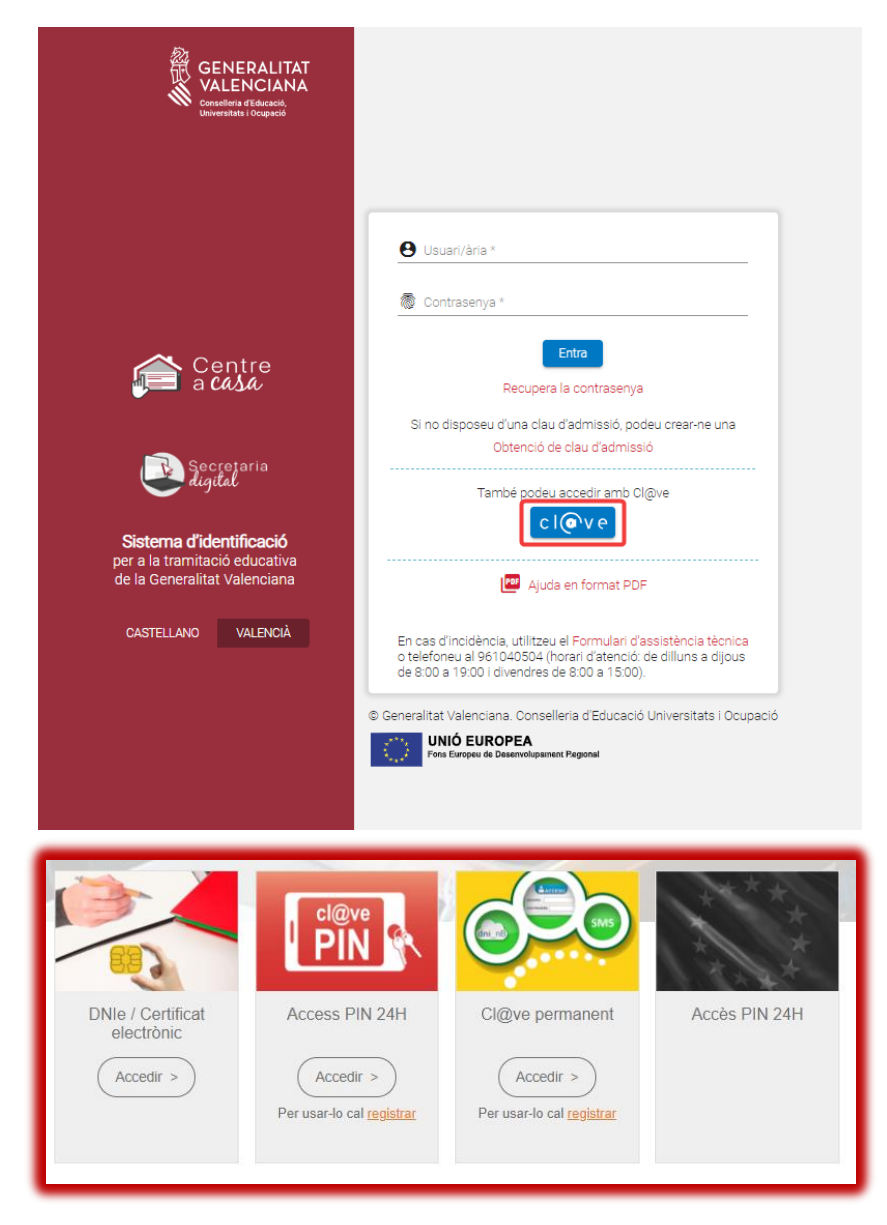

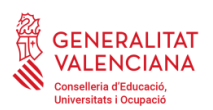

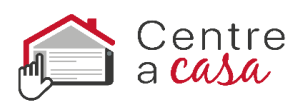

A continuació, complete les dades demanades i accepte la política de privacitat. **La contrasenya ha de tindre un mínim de 8 caràcters i almenys ha d'incloure un número, una lletra minúscula i una lletra majúscula**. Si quan registre la informació, un o diversos camps es marquen en roig, haurà de fer la correcció que s'indica just baix del camp. Quan efectue les correccions indicades, podrà guardar la informació introduïda.

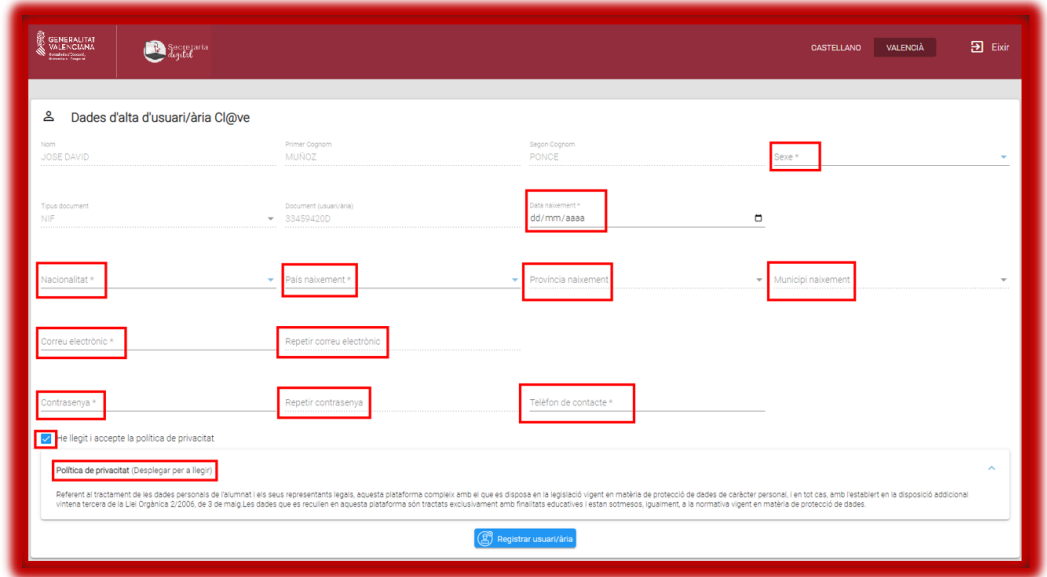

És important que indique una adreça de correu electrònic vàlida i operativa ja que rebrà correus electrònics amb informació important en diferents moments del procés d'admissió.

Una vegada creat l'usuari/ària, podrà accedir amb cl@ve sense necessitat d'indicar la contrasenya però és important que la recorde: també serà possible accedir a la Secretaria Digital amb el seu número de DNI i contrasenya. D'aquesta manera podrà accedir a la Secretaria Digital des de qualsevol ordinador, sense necessitat de tindre instal·lat el seu certificat digital.

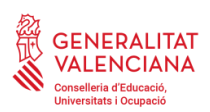

<span id="page-4-0"></span>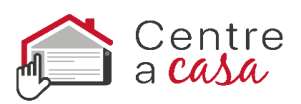

# **b.Identificació mitjançant DNI o NIE**

Per a obtindre la clau d'admissió amb el seu DNI o NIE haurà de polsar sobre *Obtenció de clau d'admissió*.

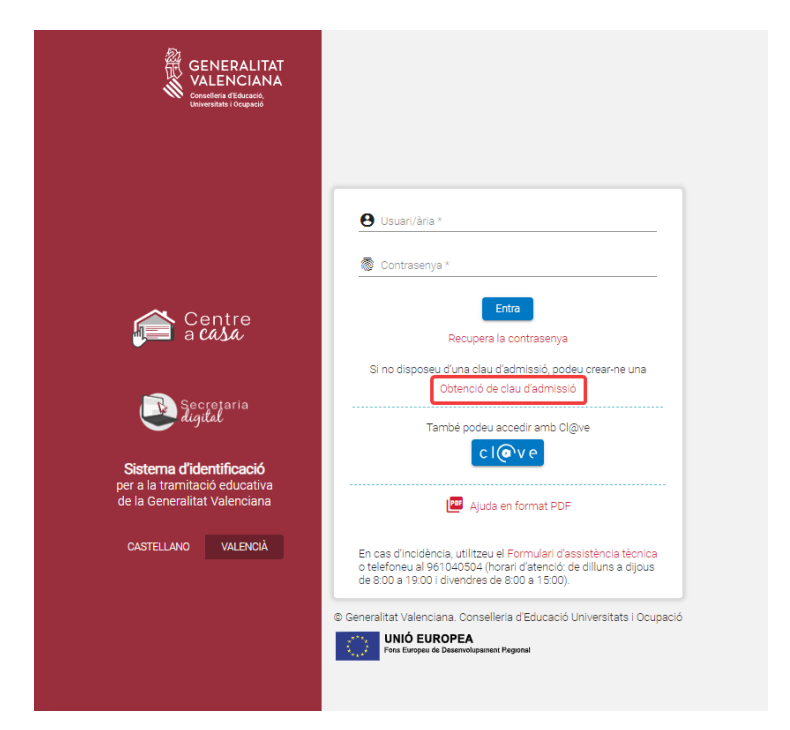

A continuació, haurà d'omplir les dades del formulari i acceptar la política de privacitat.

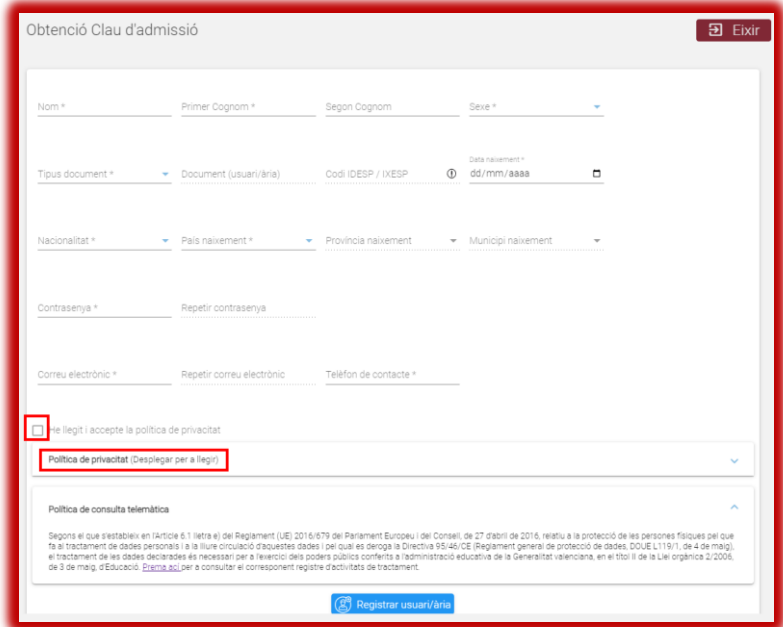

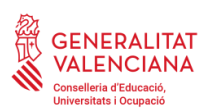

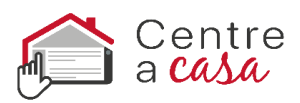

Només és possible seleccionar dos tipus de documents: DNI (NIF) o NIE. En ambdós casos, per a verificar la seua identitat caldrà introduir el número de suport/IDESP/IXESP o número de certificat que apareix al seu document identificatiu. Disposa d'una ajuda específica per a localitzar aquest número segons el seu tipus de document:

- DNI: consulte [ací](https://ceice.gva.es/webitaca/docs/admissio/manual_DNI.pdf) per a localitzar el número de suport o IDESP.
- NIE (**Targeta d'estranger o permís de residència**): consulte [ací](https://ceice.gva.es/webitaca/docs/admissio/manual_NIE_TE_PR_.pdf) per a localitzar l'IXESP.
- NIE (**Certificat de registre de ciutadà de la Unió**): consulte [ací](https://ceice.gva.es/webitaca/docs/admissio/manual_NIE_UE.pdf) per a localitzar el número de certificat.

**La contrasenya ha de tindre un mínim de 8 caràcters i almenys ha d'incloure un número, una lletra minúscula i una lletra majúscula**. Si quan registre la informació, un o diversos camps es marquen en roig, haurà de fer la correcció que s'indica just baix del camp. Quan efectue les correccions indicades, podrà guardar la informació introduïda.

Una vegada es registre correctament la informació, si ha sigut possible verificar correctament la seua identitat amb les dades introduïdes, rebrà un correu electrònic amb un enllaç per a activar la seua clau d'admissió. Si no l'activa en un termini de 10 minuts, haurà de repetir tot el procés per a sol·licitar una nova clau d'admissió.

És important que indique una adreça de correu electrònic vàlida i operativa. En cas contrari, no podrà activar la clau

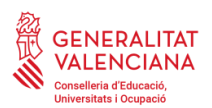

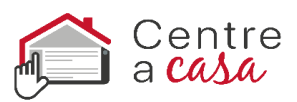

d'admissió. A més, en aquest correu electrònic rebrà informació important en diferents moments del procés d'admissió.

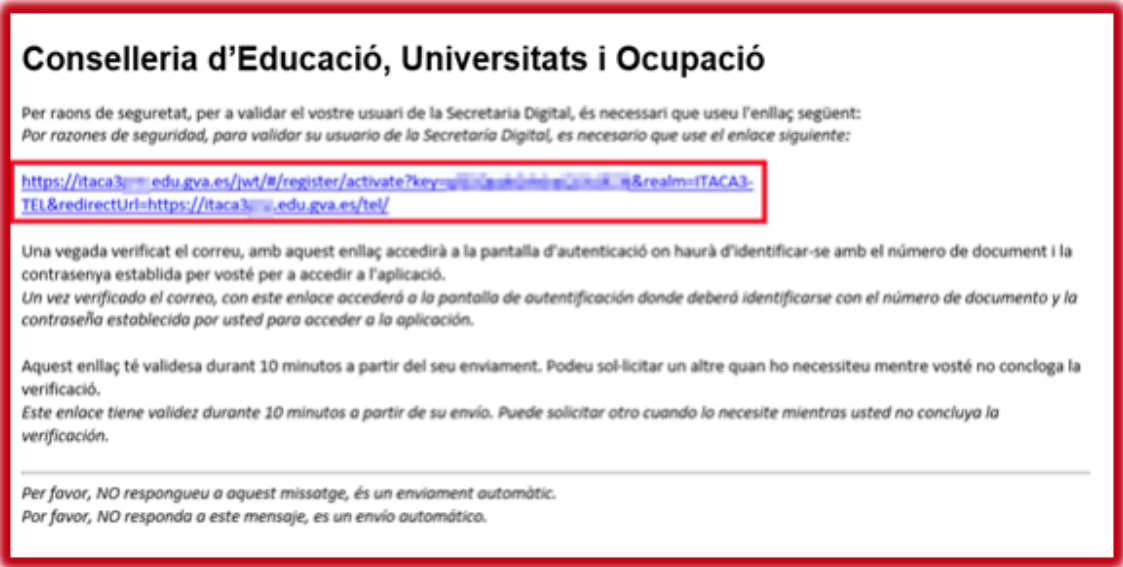

Si no ha sigut possible verificar la seua identitat també rebrà un correu electrònic amb indicacions. En aquest cas, revise les dades introduïdes i torneu-ho a intentar en cas de detectar alguna errada. Si no fora possible obtindre la clau d'admissió per aquest mètode, seguisca les indicacions especificades en el correu.

#### <span id="page-6-0"></span>**c. Altres documents**

Si no disposa de DNI o NIE haurà d'anar al centre educatiu on vaja a sol·licitar plaça en primera opció perquè els creen la seua clau d'admissió. Caldrà aportar-se el passaport o altre document que acredite la identitat del pare, mare o tutor/a de l'alumne/a sol·licitant de la plaça, o de l'alumne/a en cas de ser major d'edat.

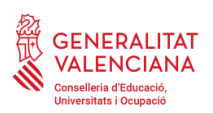

<span id="page-7-0"></span>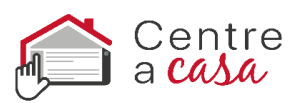

## **3.Recuperació o canvi de contrasenya**

Per a recuperar o canviar la contrasenya haurà de seguir els següents passos:

1) Introduïsca el seu usuari/ària i prémer sobre Recuperar contrasenya. Recorde que l'usuari/ària és el número del seu DNI o NIE si ha obtingut la clau d'admissió identificant-se amb un d'ells. En canvi, si ha obtingut la clau d'admissió en un centre educatiu, haurà d'indicar l'usuari que va indicar en el centre.

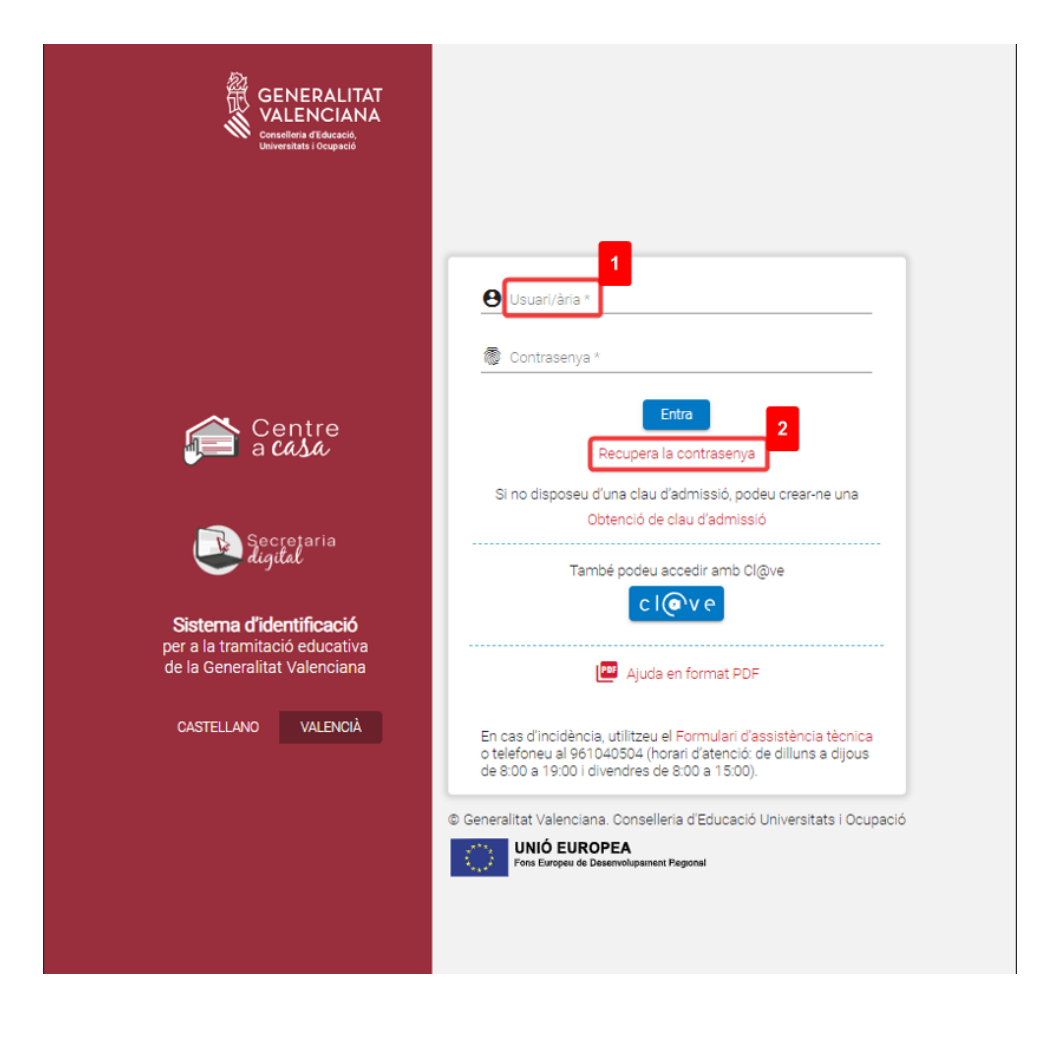

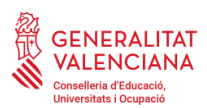

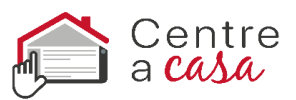

#### 2) Revise el correu electrònic rebut i polse l'enllaç que conté.

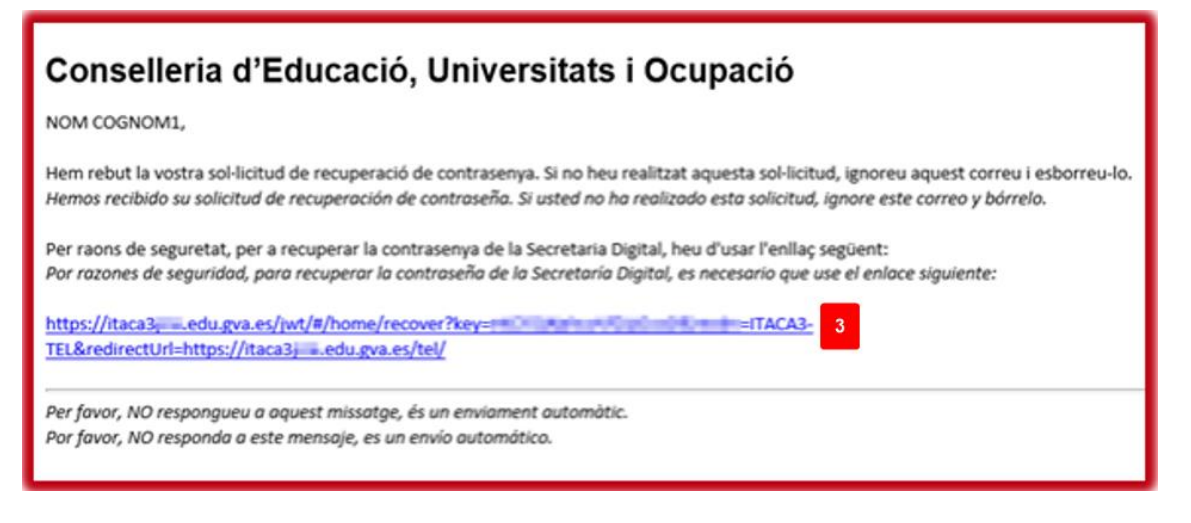

3) Seguisca les instruccions de la pantalla i acceda a la pàgina de la Secretaria Digital que li permetrà modificar la contrasenya.

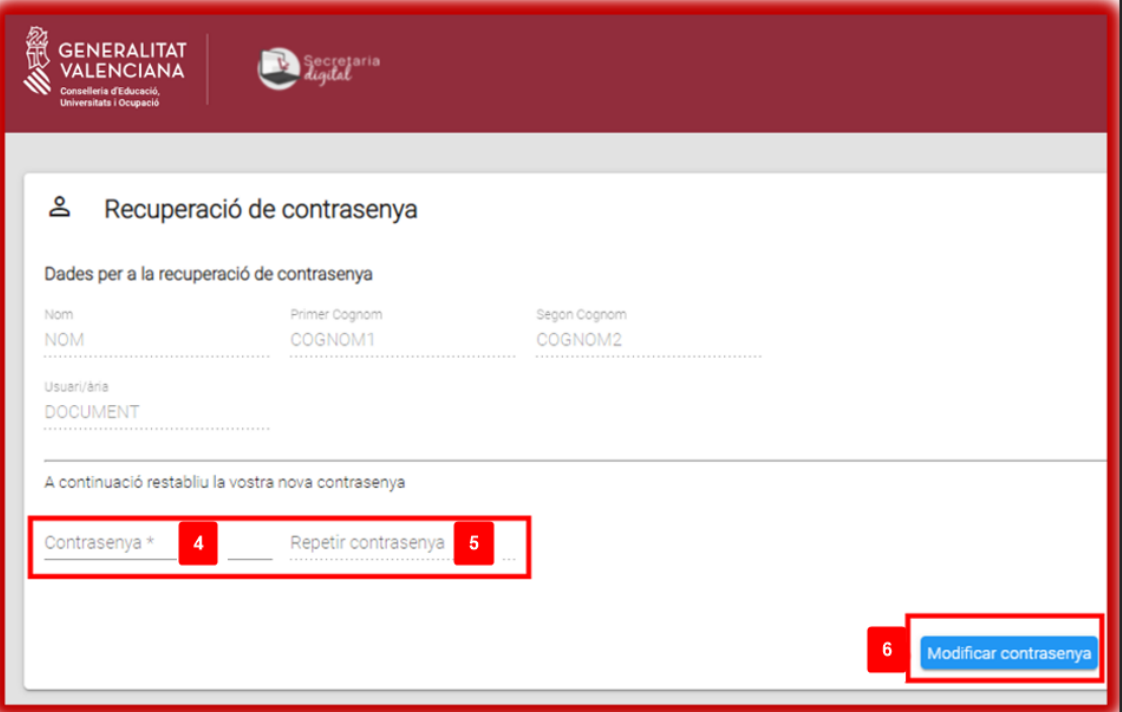

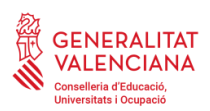

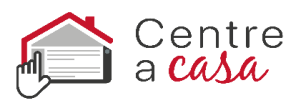

4) Confirme el canvi i vaja a la pantalla d'identificació per a accedir a la Secretaria Digital amb la nova contrasenya.

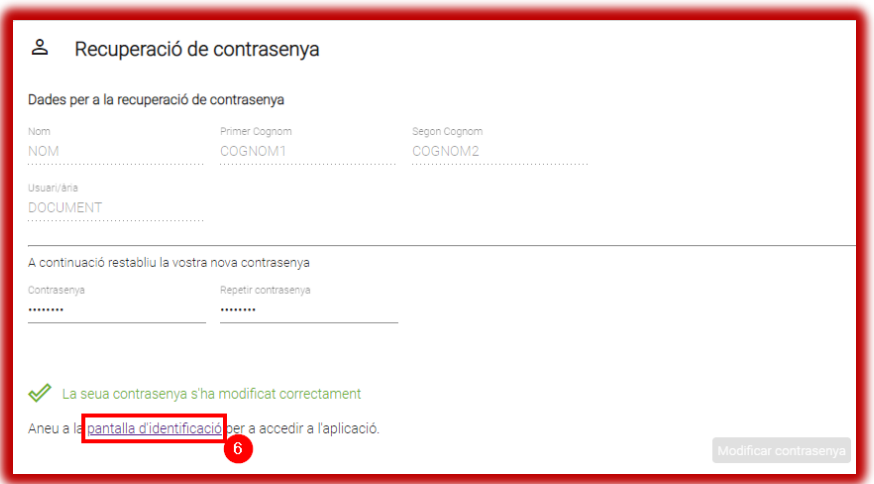

## <span id="page-9-0"></span>**4. Opcions d'accessibilitat**

Una vegada accedisca a la Secretaria Digital podrà configurar que l'aplicació es mostra en **contrast alt** per a facilitar la lectura dels textos amb més facilitat. Per a això polse sobre personalitzar i en el camp Tema de colors trie l'opció *Contrast alt*. També podrà triar la grandària dels elements, l'activació de l'ajuda de pantalla i destacar l'opció seleccionada.

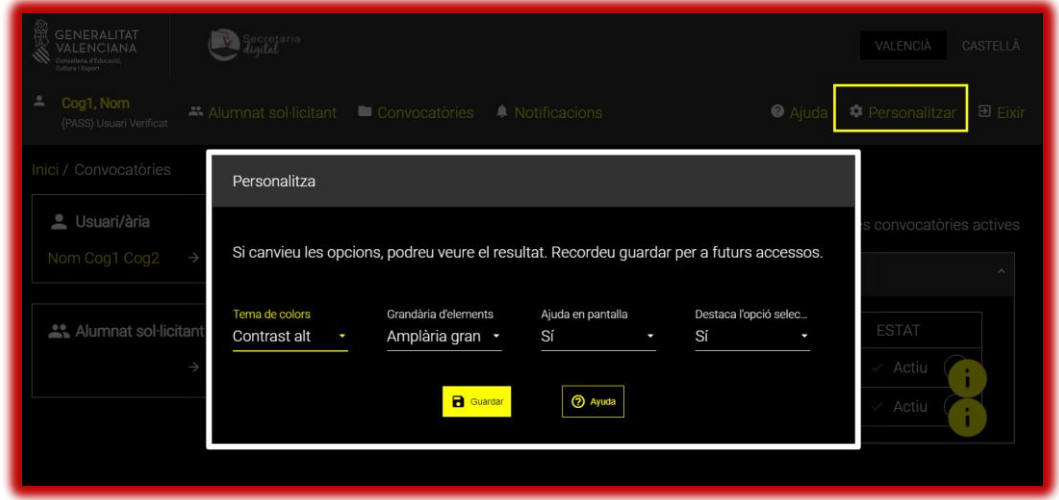

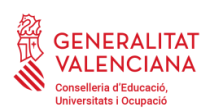

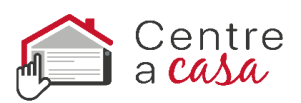

## **Avísimportant:**

Quan accedisca a la Secretaria Digital podrà donar d'alta a l'alumnat sol·licitant i iniciar una sol·licitud d'admissió. Li recomanem que consulte el manual d'ajuda disponible en la part superior de la pantalla.

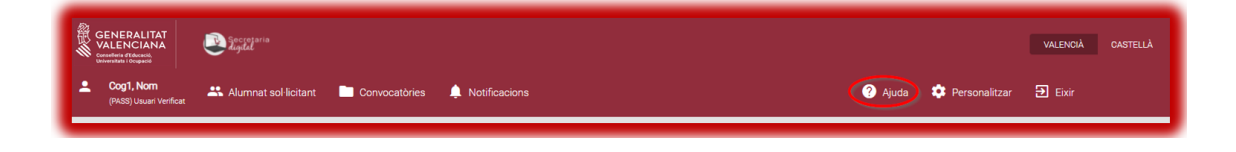